## **Installing or Setting Up Duo**

1. Install the Duo App on your smartphone or tablet first using the App Store or Google Play Store.

Before continuing, it is highly recommended to enroll from a computer.

- 2. Go to [http://mfa.latech.edu](http://mfa.latech.edu/)
- 3. Login using your Moodle Credentials and click the YES button
- 4. Now log out of your session

5. Log back in again. This time you will be prompted to enroll a phone/tablet as a secondary authentication device.

Example:

Click "Start setup" on the Welcome Screen:

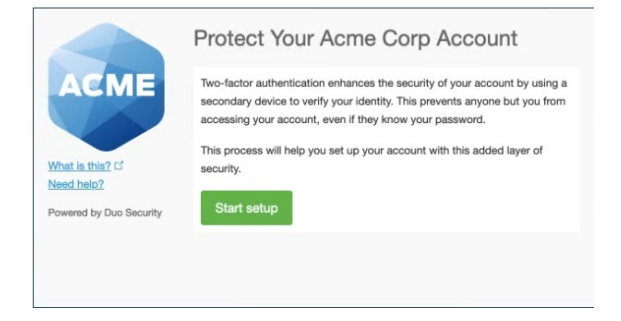

Select the Secondary authentication device you want to use and click "Continue":

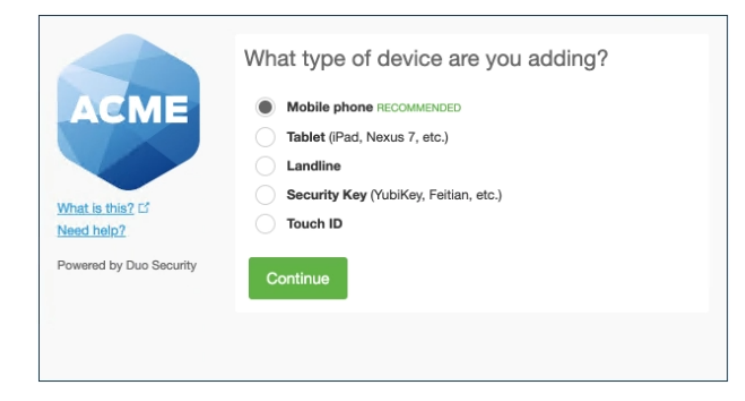

Type your phone Number if you chose your smartphone as the Secondary device for authentication and click the "Continue" button:

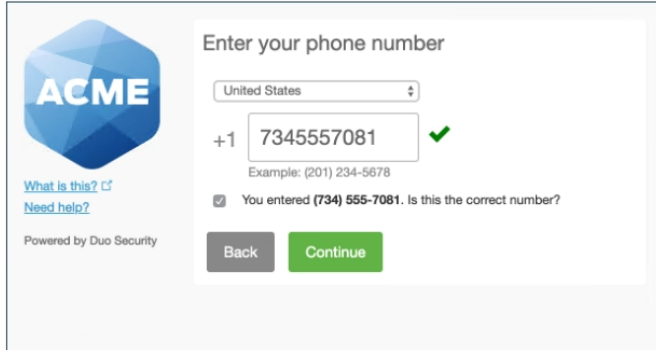

Then choose the Platform that your phone or tablet is running and click "Continue"

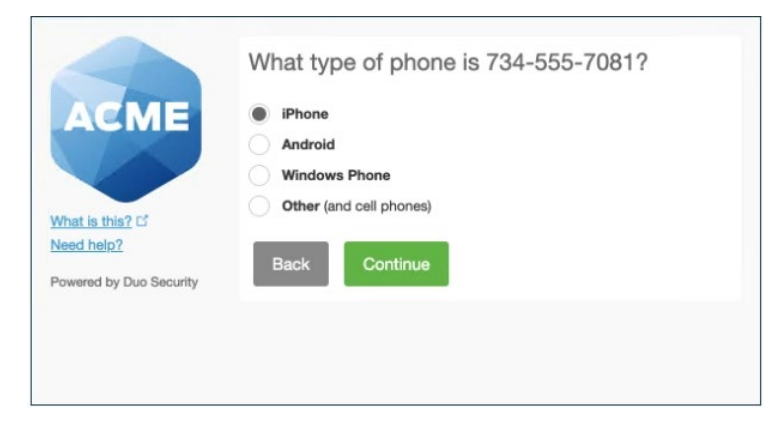

Then click "I have Duo Mobile installed"

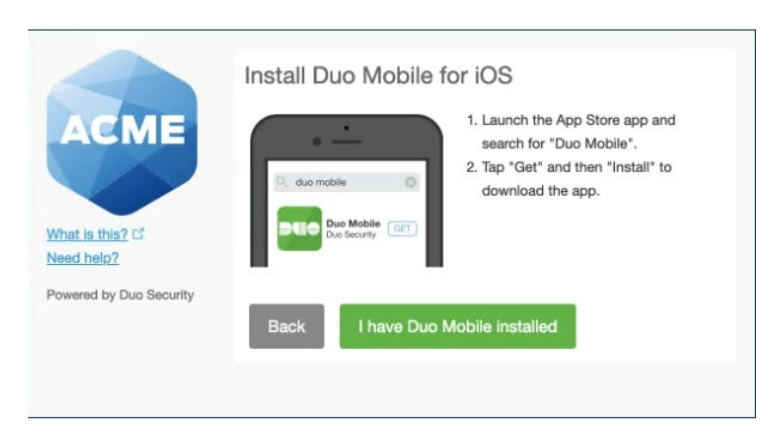

Activate Duo Mobile by scanning the barcode with the App's built-in barcode scanner

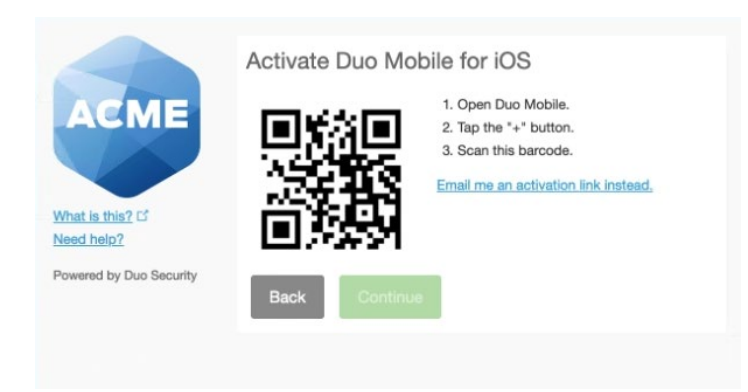

Once the barcode is scanned successfully, click the "Continue" button. If you cannot scan the barcode you may have an email link sent to you for confirmation instead.

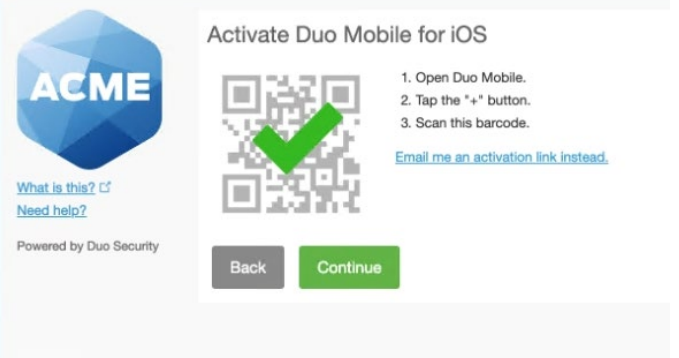

**IMPORTANT:** select the "Automatically send this device a Duo Push" option and then click "Continue to Login"

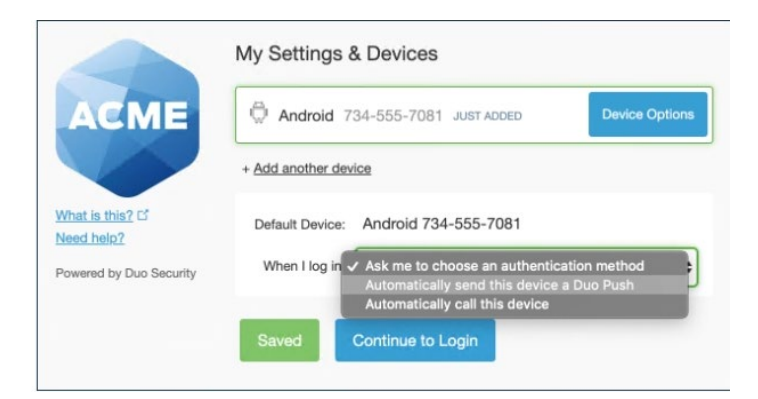

Your device is now ready. Click "Send me a Push" to test it. Then on your smartphone, tap the "Approve" button on the Duo login request.

 $\overline{a}$ 

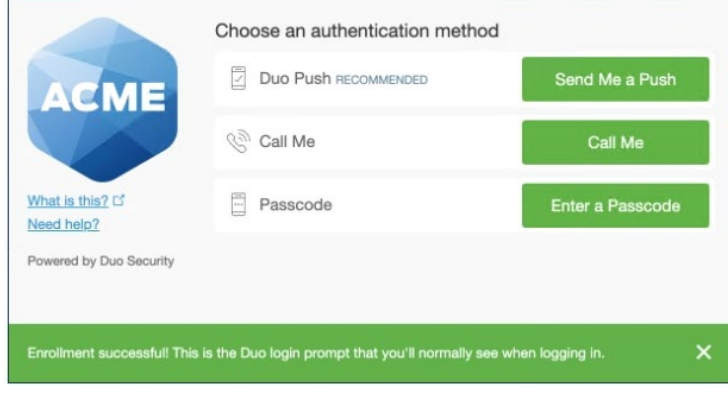